# **Welcome to the Online Permit Application System for Mt Desert**

### **Register**

Visit **https:// thepermitportal.com** and select your agency Bar Harbor/Mt Desert/Cranberry Isles.

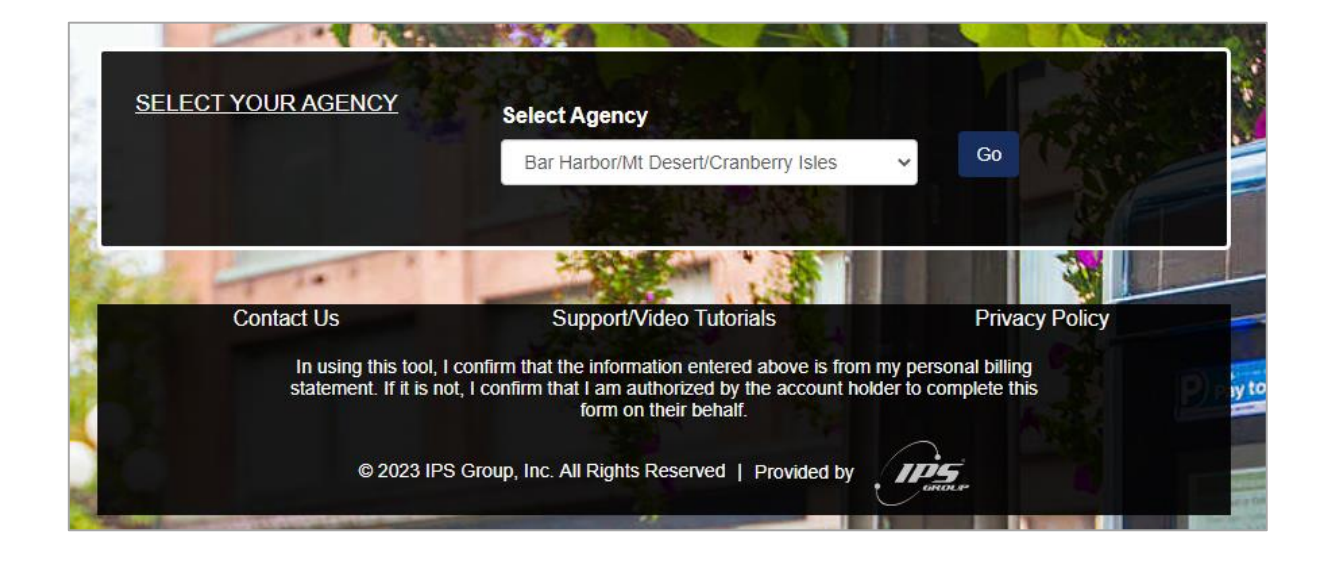

Continue to Register. Enter your User Information in the fields below and accept the Terms & Conditions. Continue to **Submit**. Once you submit you will receive an email to verify your email and continue to login.

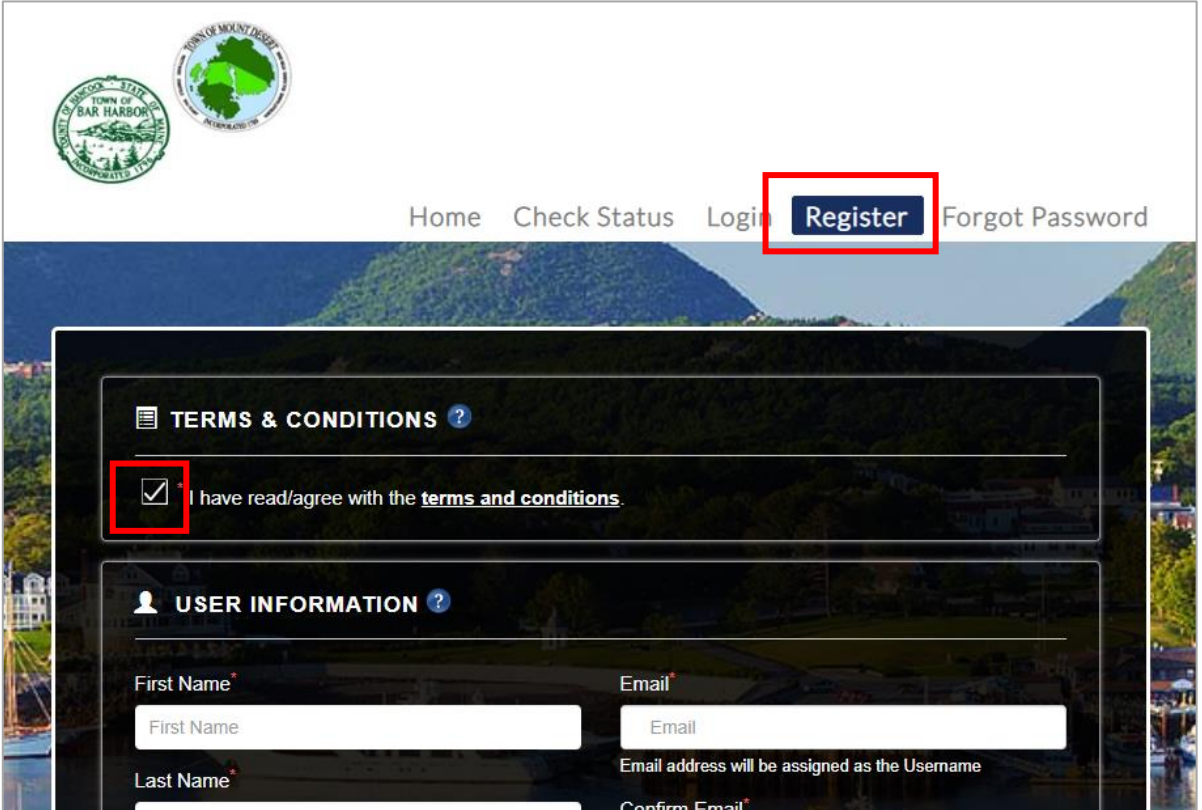

### **Login**

Login using **your email address as the Username** and enter the password you created during registration.

#### **https://thepermitportal.com**

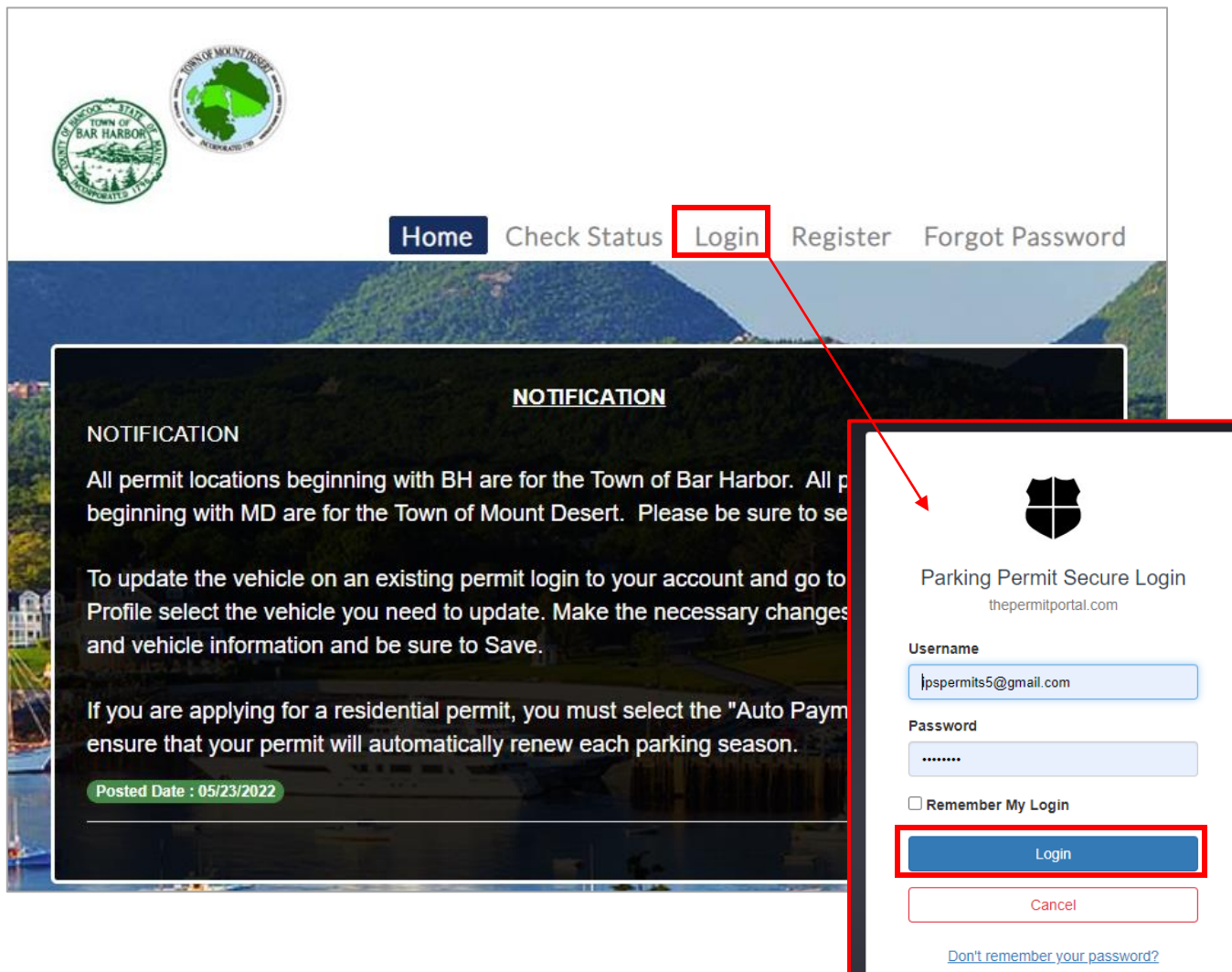

Once logged in, select **Buy Permit**.

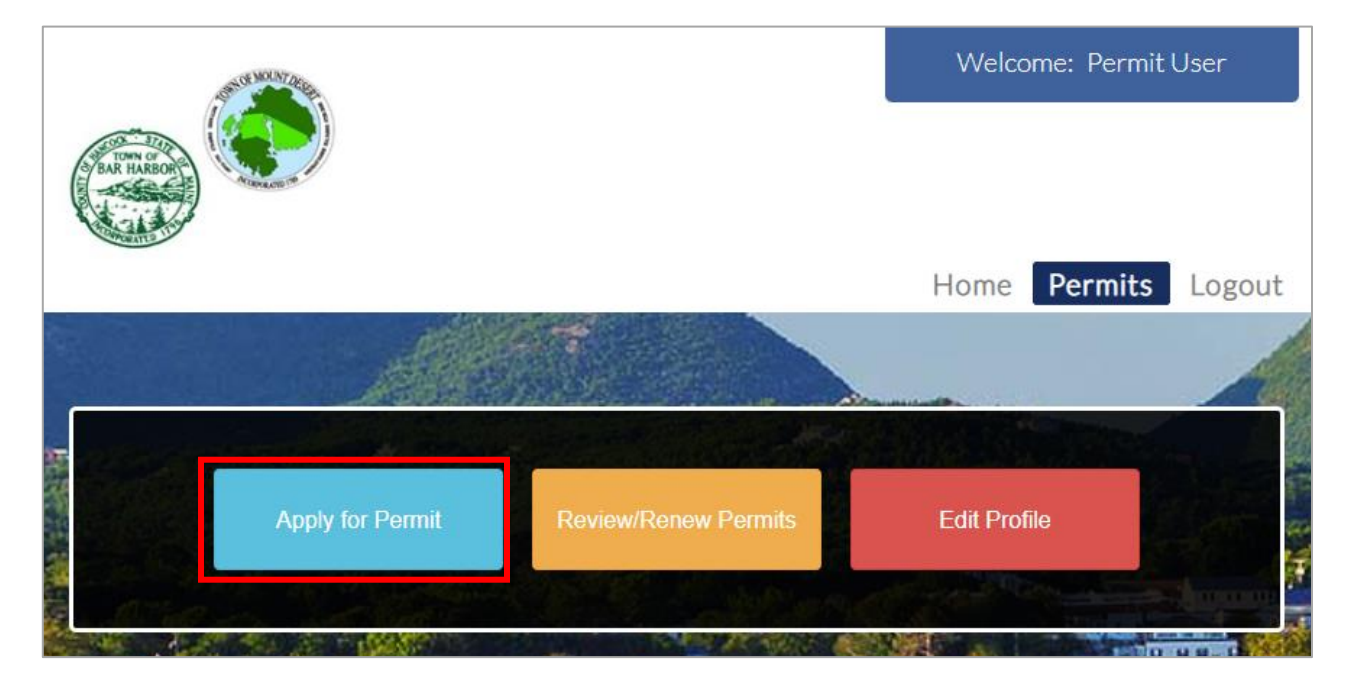

### **Permit Application**

On the following page proceed to **Select Location** from the list and select the permit type you would like to purchase. Choose the Tentative Start Date available for the permit and select **Apply**.

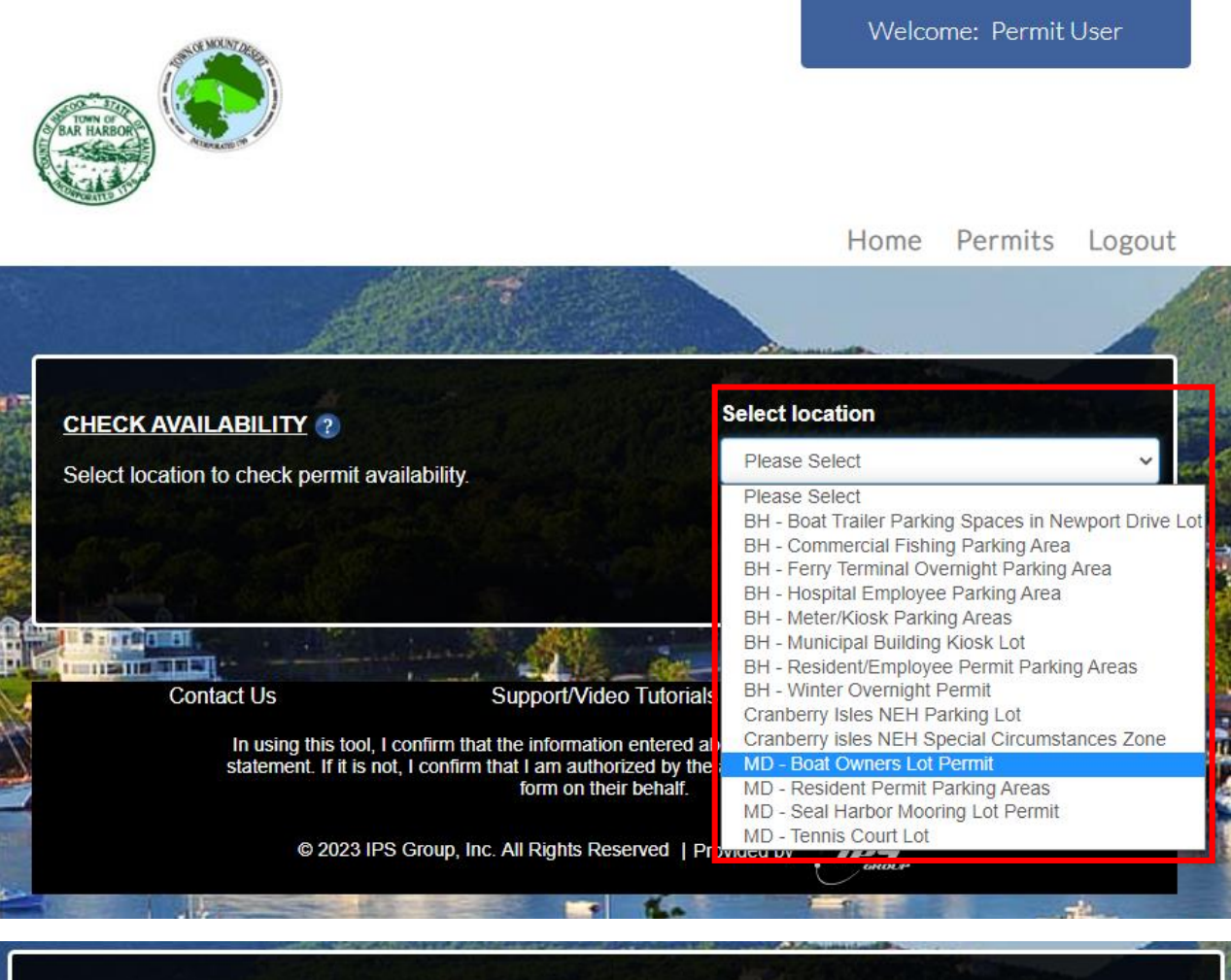

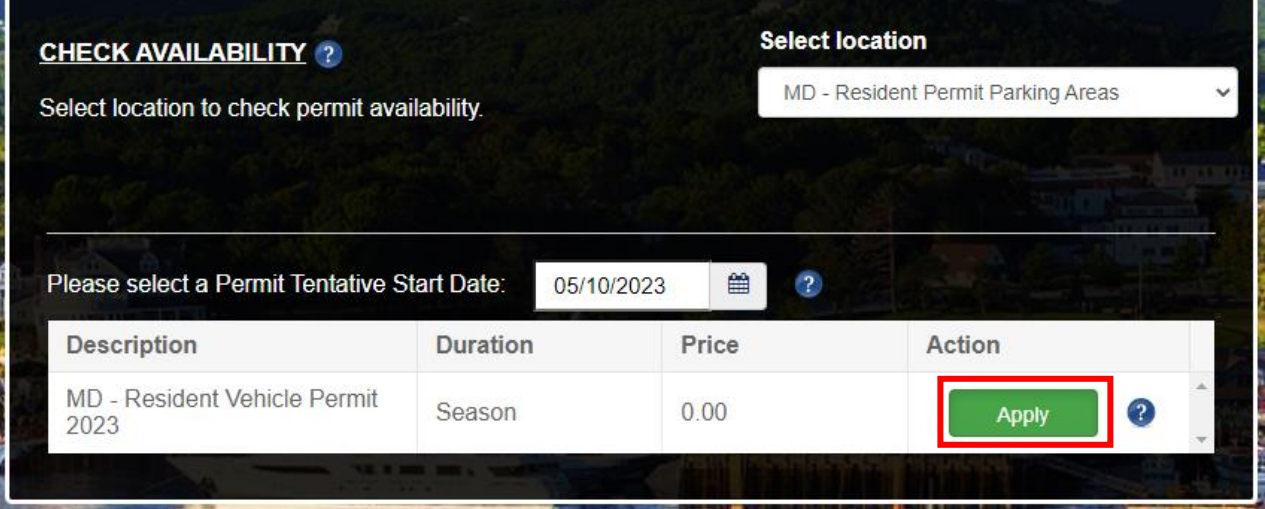

Complete the permit application below by entering all fields listed, selecting address from the dropdown list as well as selecting the vehicle that you would like to purchase the permit for, upload any required documents and **Submit**.

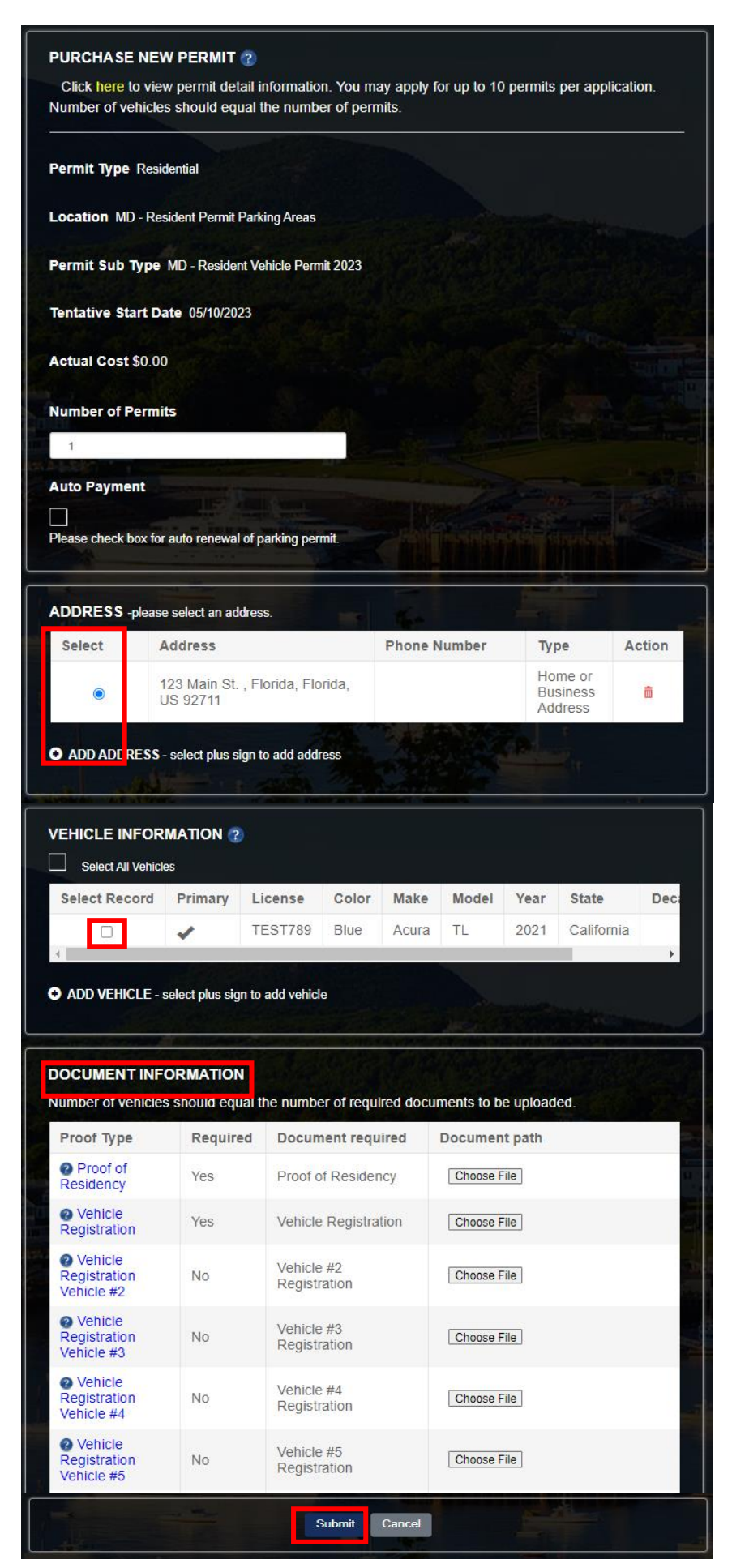

## **Approval**

Once you Submit the permit application, your will receive an email confirmation. If approval is required, you will receive an email once it is approved.

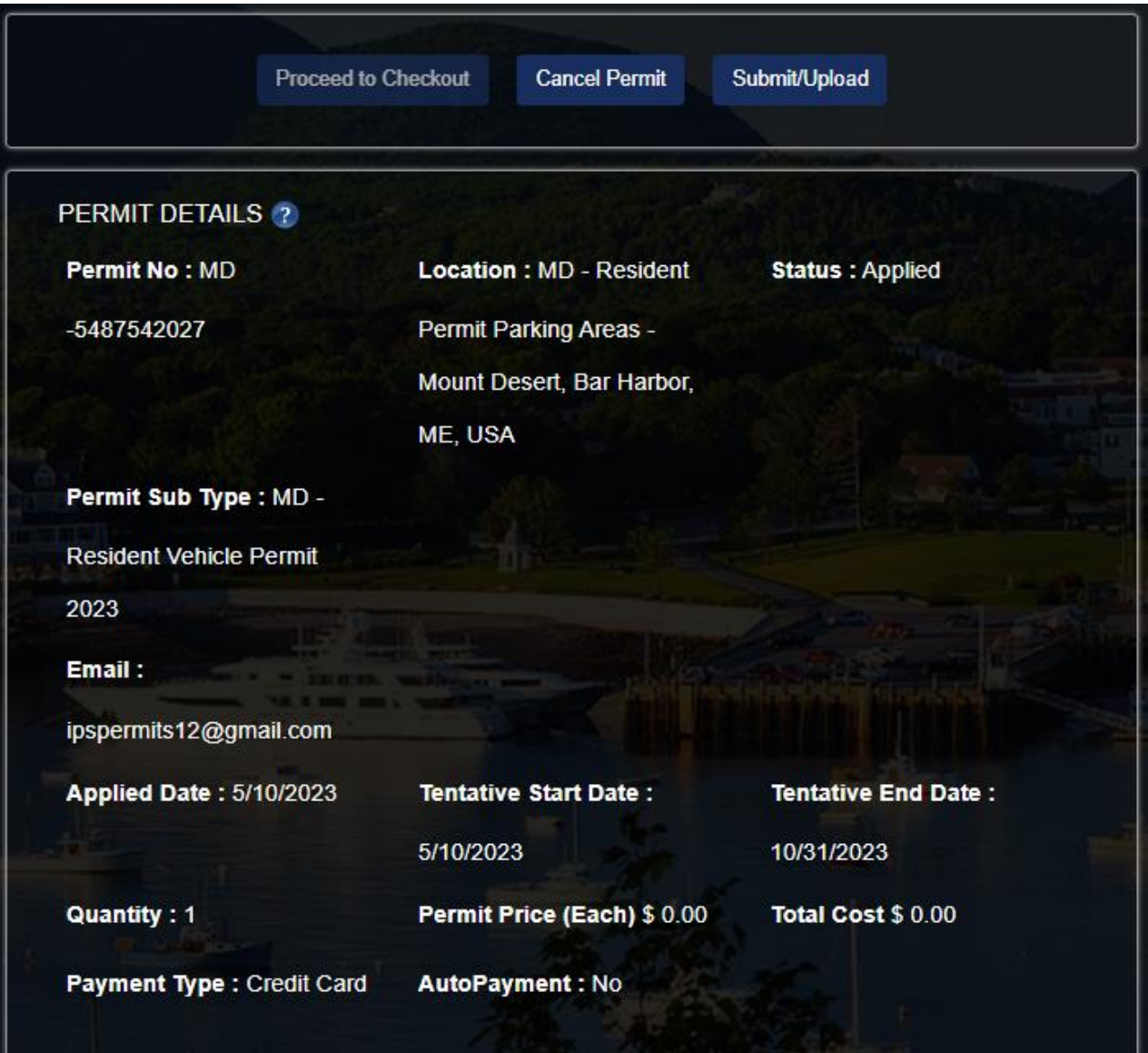